## **Graphing with Microsoft Excel**

## To generate a graph

- 1. Enter the values you wish to graph in an Excel spreadsheet.
- 2. Select the data you wish to graph.

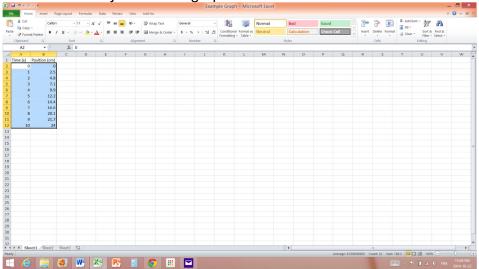

- 3. Click Insert.
- 4. In the *Chart* section, click *Scatter* and choose the top left one (just points)

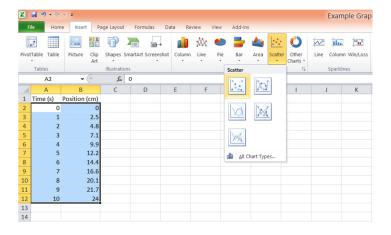

- 5. To add a title, axis titles and add gridlines:
  - Click *Layout* in the "Chart Tools" section
    - 1. Click *Chart Title* to change the title
    - 2. Click Axis Title to change/add the axis titles

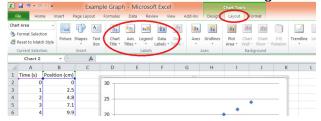

## To add a linear line of best fit. (ONLY IF YOUR DATA IS LINEAR!!!)

- 1. Right Click on one of the data points on your graph
- 2. Click Add Trendline

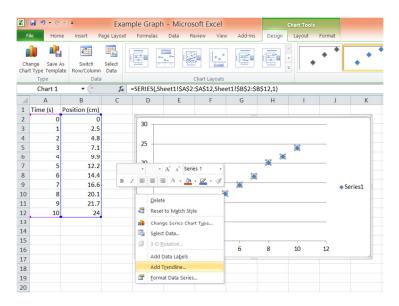

In the Format Trendline box:

- 3. Select *Linear*
- 4. Tick the box to "**Set intercept = 0**" (Optional)
- 5. Tick the box to "Display Equation on Chart"

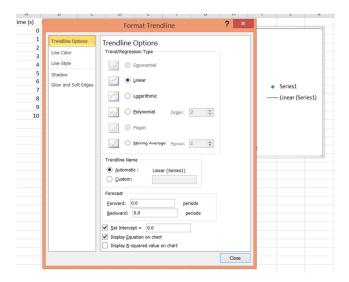